電子公文線上簽核系統 講義

[使用前]

- 一、環境設定:所需工具或說明,請於總務處文書組首頁→畫面右方選單→【線 上簽核服務專區】下載。
	- 1. 下載及安裝公文製作。
	- 2. 請將 nthu.edu.tw 加入相容性設定,若為 IE8 以上之瀏覽器, 加入方式如 下圖。

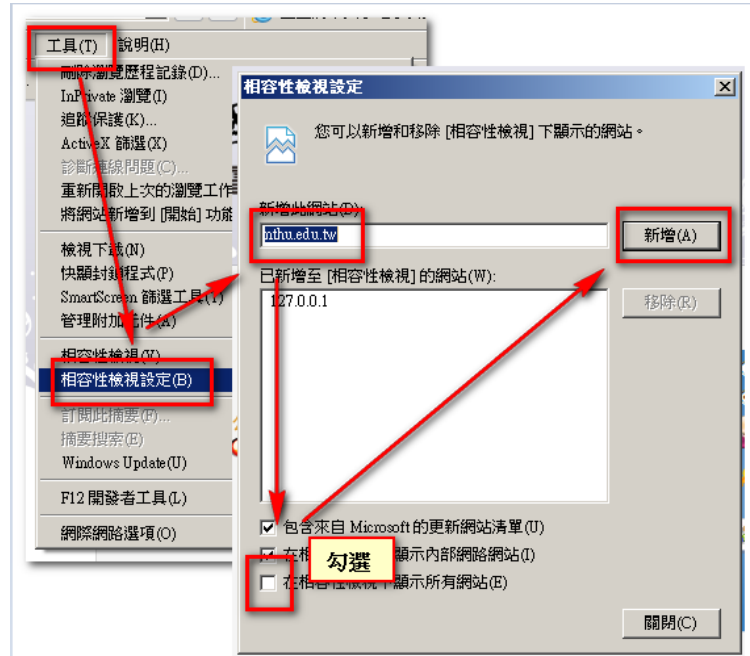

- 3. 下載及安裝 eMessage 程式,將提供公文即時通知。
- 二、系統登入
	- 1. 使用 IE 瀏覽器登入校務資訊系統,輸入帳號/密碼,點選【雷子公文】→ 【電子公文線上簽核系統】連結。
	- 2. 如您遇無法開啟電子公文線上簽核系統,請參閱關閉 Google ToolBar 工 具選項「彈出式視窗攔截器」說明。
- 三、系統資料確認及憑證註冊
	- 1. 安裝憑證讀卡機:請先取出讀卡機所附的光碟,放入光碟機,點選 【autorun.exe】執行進行安裝,選擇型號為 EZ100PU,安裝過程中請按 下【是(Y)】。安裝過程中請勿將讀卡機插入電腦。
	- 2. 系統資料確認: 進入系統,點選設定個人資料:點選右上方【設定】→【使用者基本資料】, 輸入各欄位資訊後,點選【存檔】按鈕。

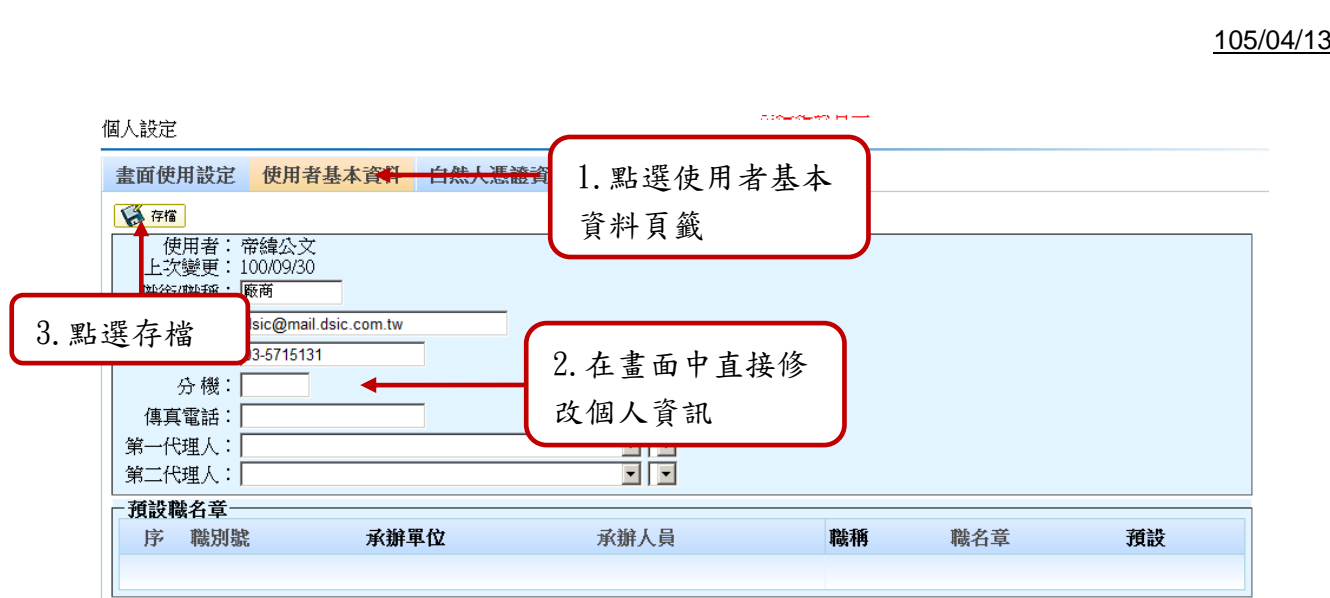

3. 自然人憑證註冊:

點選右上方【設定】→【自然人憑證資料】,此時應將自然人憑證插入讀 卡機並連接電腦,點選⊙自然人憑證後,系統會自動讀取憑證資料、啟用 與終止日期,再點選存檔按鈕,完成憑證註冊。

個人設定

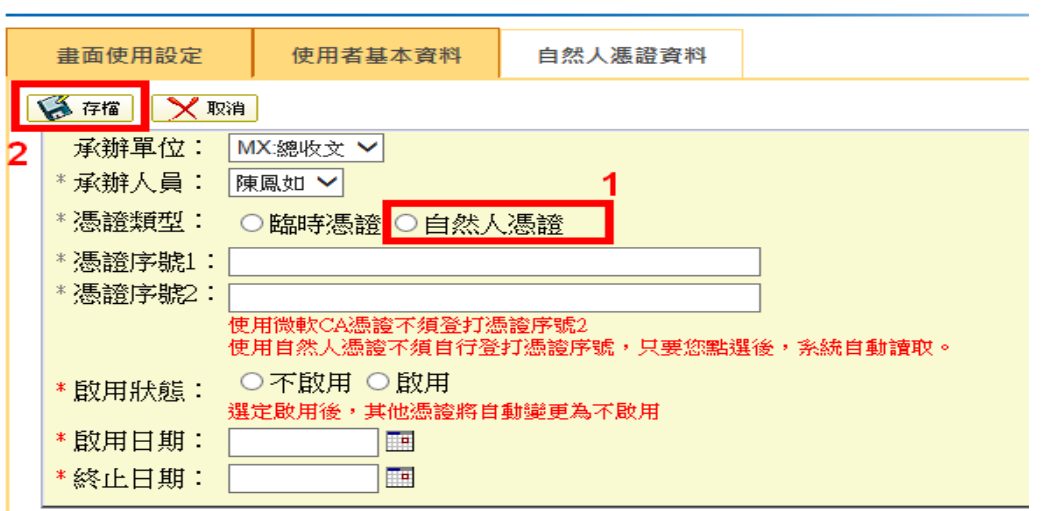

# 【開始使用】

四、外機關來文 (電子文)

- 1. 屬本校公文,由文書組收文掛號,預設走線上簽核,不提供紙本。
- 2. 屬單位文公文,由文書組轉貼機關公布欄,不提供紙本,如需收文掛號, 請洽文書組。
- 3. 屬個人公文,由文書組轉寄至個人電子郵件,再印出紙本轉交個人,如需 收文掛號,請洽文書組。
- 4. 若附件缺漏,請洽文書組補登。
- 5. 由文書組收文掛號之公文,若需變更機密等級為密,請洽文書組修改。

五、外機關來文 (紙本文)

- 1. 屬本校公文,由文書組收文、掃描並掛號,預設走線上簽核,不提供紙本。
- 2. 屬單位文公文,由文書組轉交紙本,如需收文掛號,請洽文書組。
- 3. 屬個人公文,由文書組轉交紙本,如需收文掛號,請洽文書組。
- 4. 如遇大附件公文,文書組另附實體附件遞送單。
- 5. 由文書組收文掛號之公文,若需變更機密等級為密,請洽文書組修改。

六、經辦公文處理(外機關來文-線上簽核)

- 1. 數位儀表版->【待處理公文】->點選【主辦公文】的件數位置->公文清單。
- 2. 點選公文主旨,就算簽收公文及進入主辦畫面。(請注意若有實體附件是 否送達)
- 3. 點選公文文號,查看公文內容、流程、相關電子檔…等等。
- 4. 公文承辦主要程序->點選【簽辦】->開啟公文製作選擇文書格式。
- 5. 屬陳閱後存查公文,請選擇【收文簽辦單】格式。
- 6. 公文製作注意事項請參考第八點說明。
- 7. 選擇檔號、保存年限及落職章。至於核定層級會依實際決行主管及流程異 動,無須選擇。
- 8. 點選【 <mark>< 第<sup>流程</sup>】</mark>設定公文流程,陳核一級單位主管須涿項加入預設流程, 至多選至主任秘書層級,最後按下存檔。可使用【 <mark>4 温取流程範本</mark>】,儲存常 用核定階層,可一次加入流程。
- 9. 點選【 1, 3 送單位主管核稿。
- 七、經辦公文處理(密件來文-紙本簽核)
	- 1. 數位儀表版->【待處理公文】->點選【主辦公文】的件數位置->公文清單。
	- 2. 點選公文主旨,就算簽收公文及進入主辦畫面。(請注意紙本公文或附件 是否送達)
	- 3. 點選公文文號,查看公文內容、流程、相關電子檔…等等。
	- 4. 公文承辦主要程序->點選【簽辦】->開啟公文製作選擇文書格式。
	- 5. 屬陳閱後存查公文,請選擇【收文簽辦單】格式。
	- 6. 公文製作注意事項請參考第八點說明。
	- 7. 線上不落職童,僅選擇檔號及保存年限。
	- 8. 點選【 < <mark>\ <sup>11.1</sup>】</mark>設定公文流程,陳核一級單位主管須涿項加入預設流程, 至多選至秒書處層級,最後按下存檔。可使用【 <mark>3 選取流程範本</mark>】,儲存常用 核定階層,可一次加入流程。
	- 9. 點選【公文檔案】->【預覽列印】->【列印本文】進行列印。選擇加印核 判框。
	- 10.點選【 <u>【 】 选出</u>】,輸入自然人憑證-Pin Code(憑證密碼)後,紙本公文請傳 遞單位主管核稿。電子流程逕送單位登記桌待送出,主管無需上系統處理。

八、公文製作注意事項

- 1. 主旨請勿超過 300 個字。
- 2. 密等及解密條件的必要要求。
- 3. 使用分項條列(說明段落);使用隱藏空白段落(【編輯】內)。
- 4. 正、副本受文者使用簡稱查詢與對象為個人的設定方式。
- 5. 如何發單位文? 請點選公文的抬頭【國立清華大學】位置,選擇單位發文。
- 6. 便利貼使用時機。
- 7. 【附件】->附件資訊 加入實體附件 计加入重制件 ; 輸入實體附件的名稱及數量, 其中(頁數)的括 號請用全型。 附件說明:勾選是否顯示附件名稱。

附件修訂歷程記錄。

- 8. <sup>《情楼童料</sup>:公文處理過程中,有相關紙本、電子增<sup>出且生</sup>前所辦理公文 文號資料,可提供主管或會辦單位參考,可使用
- 9. 如需針對不同受文者給予不同公文主旨或內容,請參閱【使用者完整手冊】 的合併列印操作手冊說明。
- 10. 複製公文:

承辦同仁可將在系統曾繕打過公文進行複製開啟的動作,開啟新文書且會 將舊文內容直接匯入提供同仁進行修改,惟受文者無法複製,需請確認後 再重新加入。

九、創簽稿(線上簽核)

- 1. 點選數位儀表版->點選【草稿】項後方 0 件,點選【文書製作】->開啟公 文製作選擇文書格式。
- 2. 公文製作注意事項請參考第八點說明。
- 3. 選擇落職章,檔號及保存年限。至於核定層級會隨實際決行主管異動,無 須選擇。
- 4. 點選【公文檔案】->【創號】,取得 104\*\*XXXXX 文號。(\*\*指單位號)
- 5. 點選【 <> <mark><< 這程</mark>】設定公文流程,陳核一級單位主管須涿項加入預設流程, 至多選至秘書處層級,最後按下存檔。可使用【 <mark>8 選取流程範本</mark>】,儲存常用 核定階層,可一次加入流程。
- 6. 點選【 <u>【 》送出</u>】, 輸入自然人憑證-Pin Code(憑證密碼)後,依公文流程先 送單位主管核稿。
- 7. 若是有紙本(或實體)附件,需要列印實體附件遞送單,隨附件遞送核章。

十、創簽稿(密件-紙本簽核)

- 1. 點選數位儀表版->【草稿】項後方 0 件,點選【文書製作】->開啟公文製 作選擇文書格式。
- 2. 公文製作注意事項請參考第八點說明。

- 3. 選擇落職章,檔號及保存年限。至於核定層級會依實際決行主管異動,無 須選擇。
- 4. 點選【公文檔案】->【創號】,取得 104\*\*XXXXX 文號。(\*\*指單位號)
- 5. 點選【編輯】->【 <mark>最 改變簽核方式</mark> 】->即可轉紙本簽核。
- 6. 點選【 】設定公文流程,陳核一級單位主管須逐項加入預設流程, 至多選至主任秘書層級,最後按下存檔。可使用【 】,儲存常 用核定階層,可一次加入流程。
- 7. 點選【公文檔案】->【預覽列印】->【列印本文】進行列印。選擇加印核 判框。
- 8. 點選【 19送出】,輸入自然人憑證-Pin Code(憑證密碼)後,紙本公文請傳 遞單位主管核稿。電子流程逕送單位登記桌待送出,主管無需上系統處理。
- 十一、 創簽稿(非系統文書)
	- 1. 取號:點選數位儀表版->【草稿】項後方 0 件,點選【特定公文書取號】 ->輸入相關欄位後存檔取號。(用於追蹤請購單流程)
	- 2. 其餘流程設定請參考第十二點說明。
	- 3. 已取號公文維護: 經辦同仁如繕打文書後,如需要異動該份公文內容可利用此作業進行維 譜;此作業可將已取號之自創公文,但尚未送出陳核的公文進行刪除,但 若已送出陳核之公文,則需使用單位存查作業存查。

### 十二、 流程設定注意事項

1. 目前流程設定可選至承辦人,亦可選到一級單位或組別(建議選到單位即 可,再由單位登記桌進行分派)。

### 2. 內部順會:

屬於同一單位內的會辦流程,本文可經由受會同仁向上陳核不會再回到原 承辦人,例如文書組同仁點選內部順會至同組其他同仁,當被會辦同仁辦 理完畢點選送出,即會陳核至文書組長。

3. 順會:

順會的公文會經由受會單位可向上陳核,而不必再回到原承辦人。

有設定順會的單位,但一經過單位主管決行後會被全部改為後會再執行。 4. 陳核:將公文送至一級單位進行核稿或決行。

- 5. 後會:公文決行後再會辦外單位其他同仁簽辦,可給意見並必須核章。
- 6. 副知:公文決行後副知(通知)其他同仁,但不實際跑公文流程。
- 7. 核判更正:公文於決行後,可再逕送決行主管處理。

# 8. 並會:並會送出後無法修改意見及傳遞取消。

十三、 已決行公文的後續處理(發文/歸檔流程)

1. 發文流程:

(1). 數位儀表版->【待處理公文】->點選【主辦公文】的件數位置->進入

公文清單。

- (2). 點選公文主旨進入主辦畫面。
- (3). 點選下方各個已決行文書的【編輯】,檢視主管決行狀況;已決行公 文不能調整文面,但可以加便利貼。
- (4). 如遇須請主管修正內容,請點選流程的【核判更正】,可逕送核定單 位主管修正。
- (5). 點選【 <> 】設定公文送繕發文->總發文,存檔後送出。
- (6). 紙本簽核公文:請輸入核判單位、人員、時間及分類號、頁數…等等, 點選【 << 第二】後才能送發文或歸檔。
- 2. 歸檔流程:
	- (1). 線上簽核公文:已決行回到經辦人,點選【 】設定公文送存 歸檔->檔案室,存檔後送出。
	- (2). 紙本簽核公文:請輸入核判單位、人員、時間及分類號、頁數…等等, 點選【 << <sup>如確定</sup>】後才能送發文或歸檔。請列印送發文單。
	- (3). 點選【 <> | 1 1 1 設定公文送存歸檔->檔案室,存檔後送出。請列印 送歸檔單。

備註:

- (1) 歸檔規則:本校收文或發文,一律歸本校檔案室,單位發/創文可由單 位存查,不需送歸檔。如單位文需送至本校歸檔,請同仁洽總收文掛 文號。
- (2) 附件抽辦註記:若附件需要抽辦,暫時不歸檔,請於 <sup>114抽辦</sup>谁行 註記,並需於辦畢後再行歸檔。
- (3) 併入已歸檔案件:若公文需要併入已歸檔案件,請於此輸入文號通知 檔案室處理。
- 3. 紙本公文頁碼編寫計算原則:
	- (1). 依文件產生日期之先後順序裝訂,晚者在上,早者在下;其所屬附件, 則各依其後連續為之。
	- (2). 文件歸檔裝訂順序為公文函稿後接欲歸檔之函稿附件。
	- (3). 附件頁碼之編寫,除已編有頁碼或為書籍型式或難以隨文裝訂者外, 應併同其本文連續為之。
	- (4). 頁碼應以鉛筆編寫於歸檔公文每頁右下角,但文件係雙面書寫或列印 者,其背面頁碼應編於左下角。
	- (5). 附件:原則上附件均須歸檔,如欲抽存須經權責長官簽准始能抽存。
	- (6). 實體附件遞送單是否要算第一頁?實體附件遞送單不需要計算進去, 因為他只是一張遞送單,不是附件本身。
	- (7). 紙本本文的附件是否還要夾實體附件遞送單? 若紙本文本身已經有 條碼(文號),就不需要在加上遞送單了。遞送單的功用在於上歷程 中的人可方便辨識公文或附件是哪一個文號的東西。

十四、 公文改分

1. 承辦公文改分:

- (1). 單位內改分:數位儀表版->【待處理公文】->點選【主辦公文】的件 數位置->進入公文清單,點選公文主旨進入主辦畫面,點選【 1 設定承辦改分,選擇新承辦人、不選承辦人,將逕送登記桌處理。
- (2). 改分其他單位:於【承辦人作業】或數位儀表版->點選【表單申請】 ->點選【改分申請單】->點選【新增】,輸入申請資料後送單位主管 核示(執行核准送回),核定後由系統逕送文書組改分。

十五、 公文併(解)案

- 1. 併案:(公文皆未處理方可併案) 點選【承辦人作業】->點選【併(解)案作業】->點選要成為主案的主旨-> 點選【※ 加入子案】 ->勾選子案(可多筆) ->【確定】,完成併案。
- 2. 解併案: 點選【公文處理】->點選【併(紹)安佐業】->點選要解併主案的主旨(請注 意文號旁邊有(主)字) ->點選【 <mark>W <sup>移除</sup>】</mark> ->【存檔】,完成解併案。
- 十六、 存查流程

單位存查(承辦人自存)流程:

經辦公文屬單位文或是創稿、經過權責主管核准,不需要歸本校檔案室, 經辦同仁可於【公文管理】-【單位存查作業】執行單位歸檔。

十七、 表單作業

選不到適合的檔號及案名

請由數位儀表板畫面直接點選待處理表單的數字;或是點選承辦人作業 【表單申請】-【案次號申請單】申請,不需經過單位主管核准,逕送檔 案室進行立案。

# 十八、 設定代理人

- 1. 目前公文系統係結合差勤電子表單系統,自動判定是否可以代理公文,如 要調整您的公文第一、二代理人,請於【設定】->【個人設定】->【使用 者基本資料】調整。
- 2. 臨時代理人設定:
	- (1). 點取左邊的【承辦人作業】->【代理人設定】的功能選項,點選新增。
	- (2). 系統會帶入承辦人的資料,確認資料無誤後,點選【 3
	- (3). 勾選預被『代理職務』的角色。
	- (4). 塡選代理「開始的時間」及「結束的時間」。
	- (5). 確認資料無誤後,點選【 第 <br>1,即可完成代理人設定。
	- (6). 存檔後,被指定的代理人即可透過【身分切換】的功能,切換到代理 的作業。

#### 十九、 其他說明

- 1. 經決行後的公文,如何副知其他同仁處理。 [說明] 請使用【流程】->【副知】功能。
- 2. 本文為電子文,附件為實體紙本與公文為紙本(密件)在各層級主管核批 時有何不同?實體遞送單如何列印及使用? [說明]密件需以紙本簽核公文,主管無需上系統作業。
- 3. 移除連結與廢止註記按鈕功能為何?

### [說明]

50 <sup>移除連結</sup>: 若有多份文稿時,欲將其中一份文稿移除,請點選 50 <sup>移除連結</sup>, 即完成移除連結。

 $\sqrt{\frac{2}{3}}$  <sup>魔止註記</sup>: 公文文書經由主管核稿認為該份文書需重新擬一份新的,為 保留原有的陳核紀錄及核稿紀錄,可使用廢止註記功能保留原文(但主管 不需再針對已廢止的文書進行簽核);請點選欲執行之文稿後方的 √※ <u>麻止記</u>, 即完成廢止。

- 4. 已送出公文是否還可以抽回進行修改? [說明]請使用【公文管理】->【傳遞取消】,在接收單位亦或是接收人員未 簽收時可將公文取消回來。
- 5. 安裝常見問題:
	- (1). 開啟公文製作出現文書製作無法開啟:「…字串未被辨認為有效的 Date Time... [說明]請由控制台的【地區及語言】-【自訂】-【日期】頁籤,選擇月 曆類型:西曆(中文),日期分隔符號選擇「/」。
	- (2). 如果您有安裝 skype 的 IE plugin,導致畫面上電話旁邊都有國旗圖 案,請於作業系統左下放的【開始】->使用以下指令關閉 [32 Bit 機器]regsvr32 /u /s "c:\Program Files\Skype\Toolbars\Internet Explorer\SkypeIEPlugin.dll [64 Bit 機器]regsvr32 /u /s "c:\Program Files (x86)\Skype\Toolbars\Internet Explorer\SkypeIEPlugin.dll

(3). 防毒軟體問題。

(4). 遠端協助 與 讀卡機問題:請參考文書組網頁說明。

- 6. 參考資料: 公文實例演練影音檔案、操作手冊:請於總務處文書組首頁→書面右方選
	- 單→【線上簽核服務專區】參考。

# 7. 自然人憑證問題: 忘記密碼,請上自然人憑證網站更改。如果您是與學校集體申辦憑證同一 批申請者,用戶代碼預設為身分證字號。